- DEUTSCHE  $\bullet$
- SCHULE n
- **ILISSABON**

## Phidias Manuals DSL

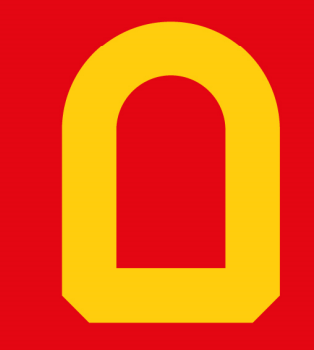

Web-App "Phidias"

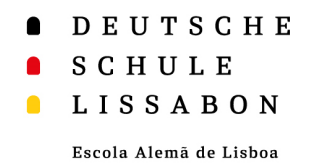

## Web-App - Allgemein

- $\bullet$  Eine Web-App wird von einer Website heruntergeladen und im Webbrowser ausgeführt.
- $\bullet$  Der Vorteil einer Web-App ist, dass sie auf den Homescreen des eigenen Smartphones oder Computers heruntergeladen werden kann.
- $\bullet$  Man kann über Web-Apps auch Push-Benachrichtigungenerhalten. Für die Web-App "Phidias" wird zur Zeit daran gearbeitet.
- $\bullet$  Im Folgenden gibt es eine Anleitung für das Einrichten im iOS-Betriebssystem und für Android.

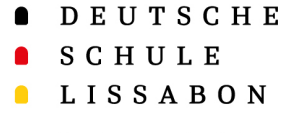

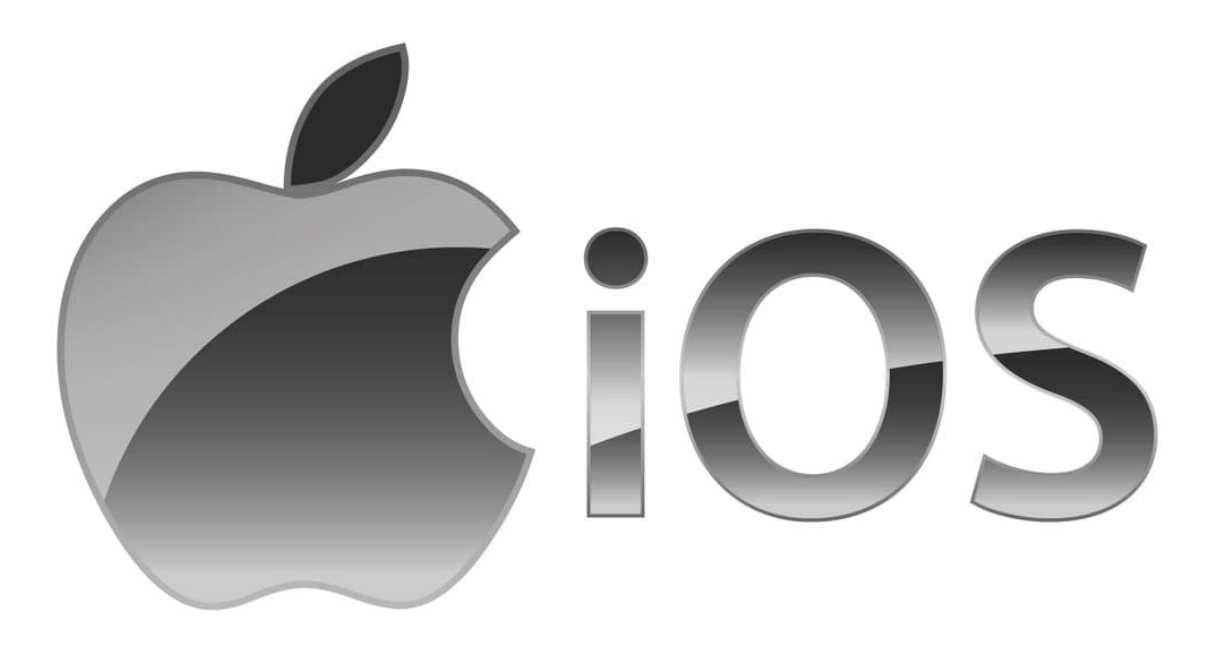

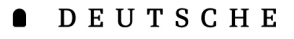

SCHULE

#### $\blacksquare$ **LISSABON**

Escola Alemã de Lisboa

- • Zunächst muss man sich auf seinem Handy über den Browser **Safari** in Phidias anmelden  $\rightarrow$  dslissabon.phidias.es
- • Nun klickt man auf das eigene Profilbild, um zu den Optionen zu gelangen.
- •Hier wählt man "stay connected" aus.

#### Web-App "Phidias" für iOS

 $\mathfrak{m} \circ \blacksquare$ 

 $\mathbf{R}$ 

Hilfe

 $\Theta$  abmelden

Ò,

 $\pmb{\times}$ 

▲

stay onnecti

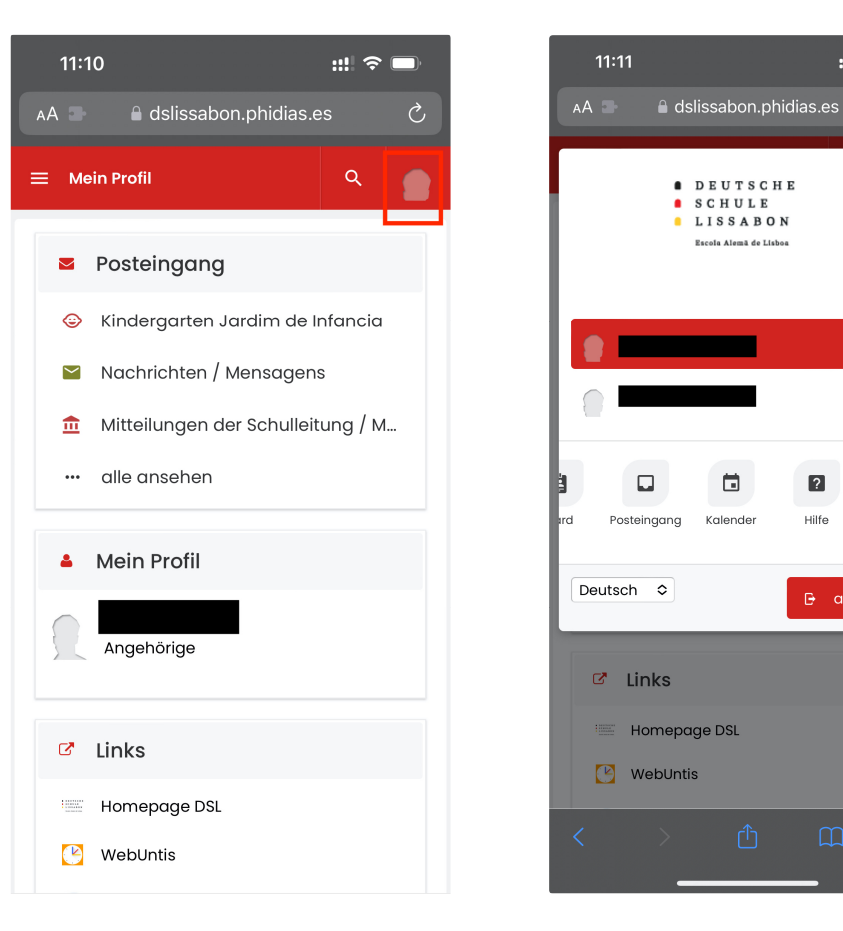

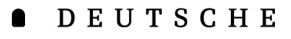

SCHULE

#### $\blacksquare$ **LISSABON**

Escola Alemã de Lisboa

- • Hier erhält man Informationen zur Web-App und auch eine kurze Anleitung auf englisch, wie diese auf dem Homescreen geladen werden kann.
- •Dazu wählt man das "Teilen-Icon" aus und gelangt so zu einem Auswahl-Menü.
- • Nun wählt man die Option "Zum Home-Bildschirm" aus.

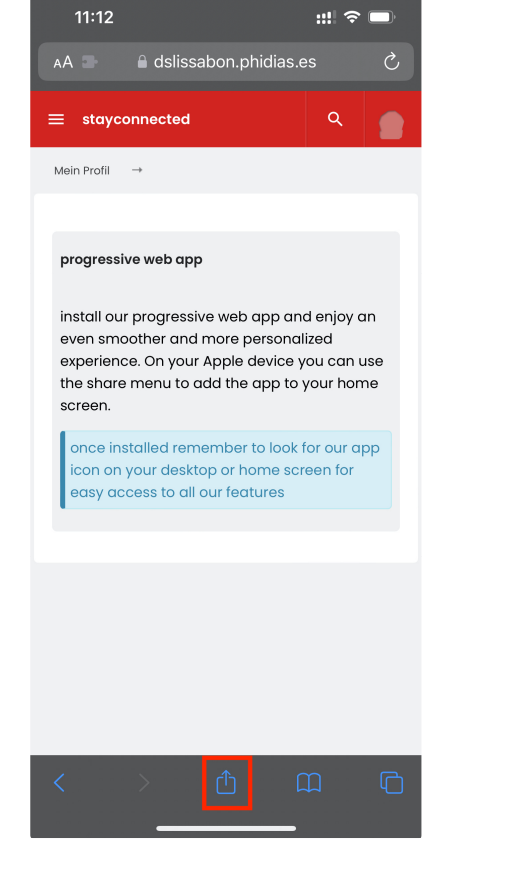

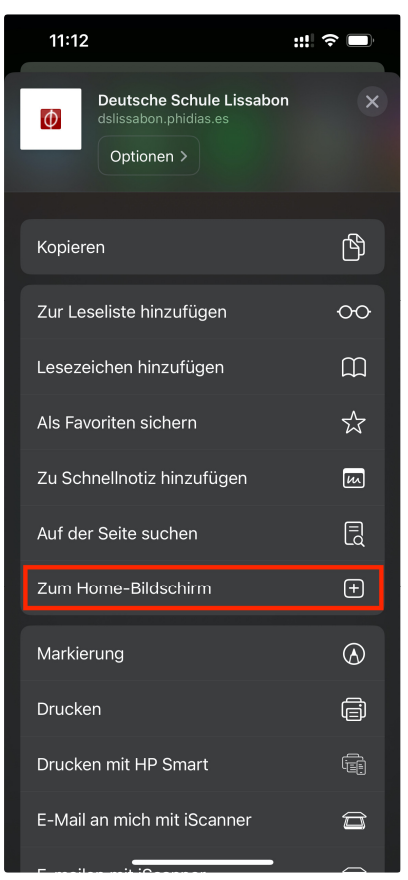

 $\bullet$ DEUTSCHE

SCHULE

#### $\blacksquare$ **LISSABON**

Escola Alemã de Lisboa

- • Nun kann man ein Icon mit einem Namen zum Home-Bildschirm hinzufügen.
- • Zur Erleichterung sollte der vorausgewählte Name "Deutsche" in "Phidias" geändert werden.
- •Nach der Änderung klickt man auf "Fertig" und dann auf "Hinzufügen".

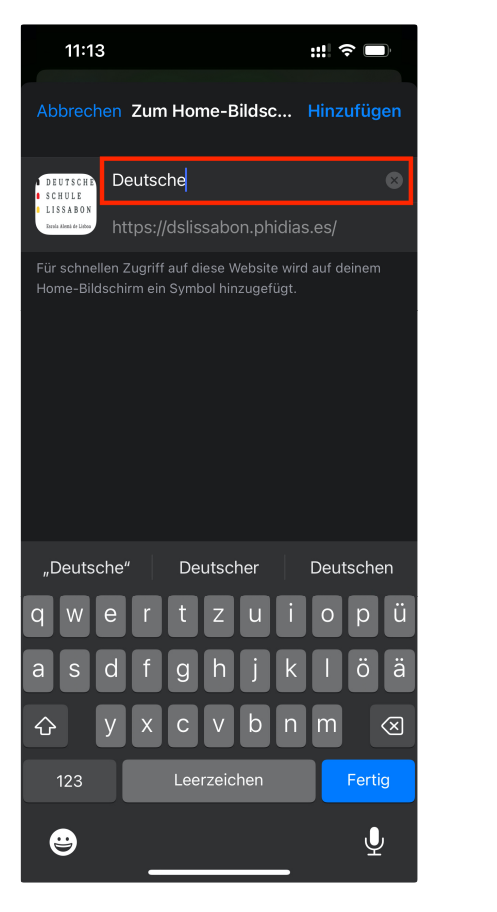

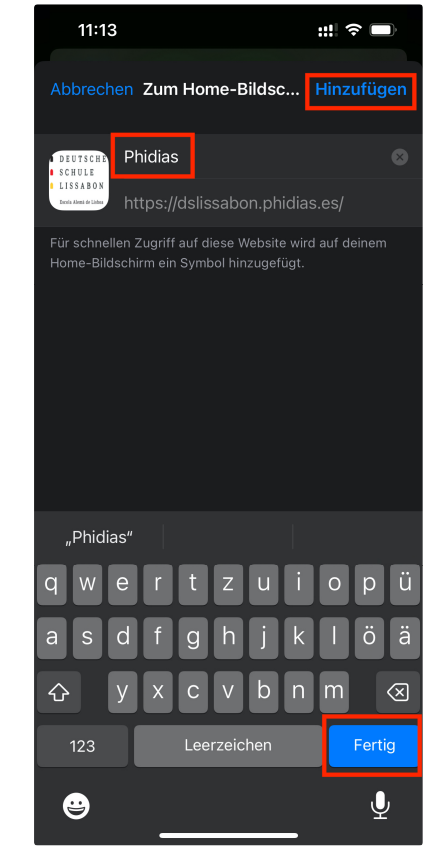

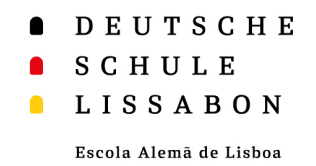

- $\bullet$  Klickt man auf die Web-App, kann man sich wie gewohnt über Phidias anmelden.
- • Man bleibt auch angemeldet, wenn man die Web-App schließt oder verlässt, es sei denn man meldet sich aktiv ab.

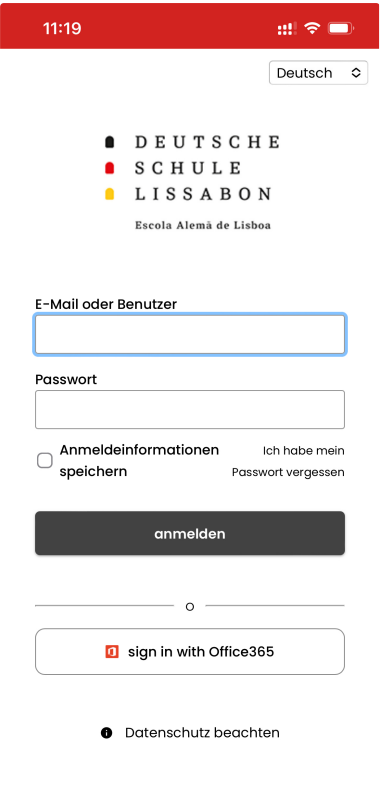

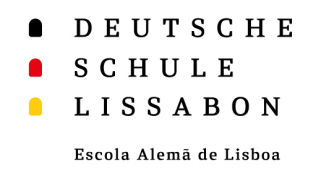

• Um Push-Benachrichtigungen von der Phidias Web App zuzulassen, klicken Sie in der App erneut auf "stay connected" und wählen Sie "allow notifications" aus.

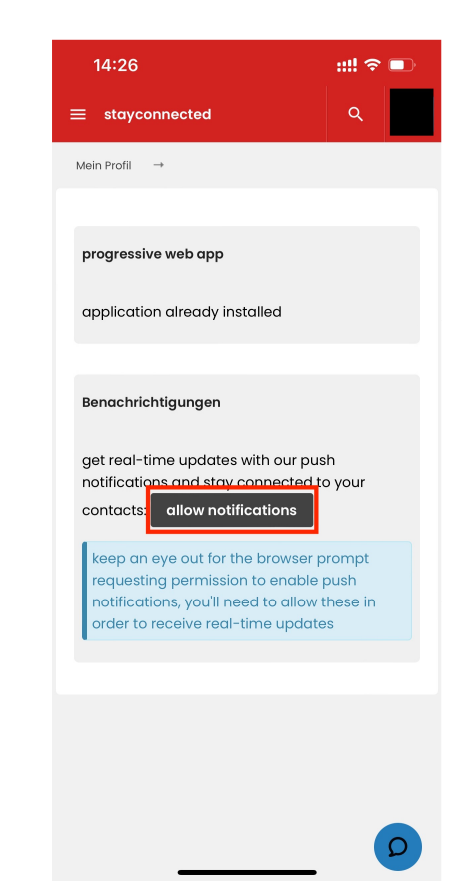

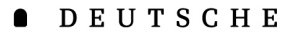

- SCHULE
- **LISSABON**  $\blacksquare$

- • Auf dem Home-Bildschirm erscheint nun das Logo der Schule.
- • Wenn man das Symbol länger anklickt, hat man die Möglichkeit, das Lesezeichen auch wieder vom Home-Bildschirm zu entfernen, wenn man es nicht mehr benötigt.

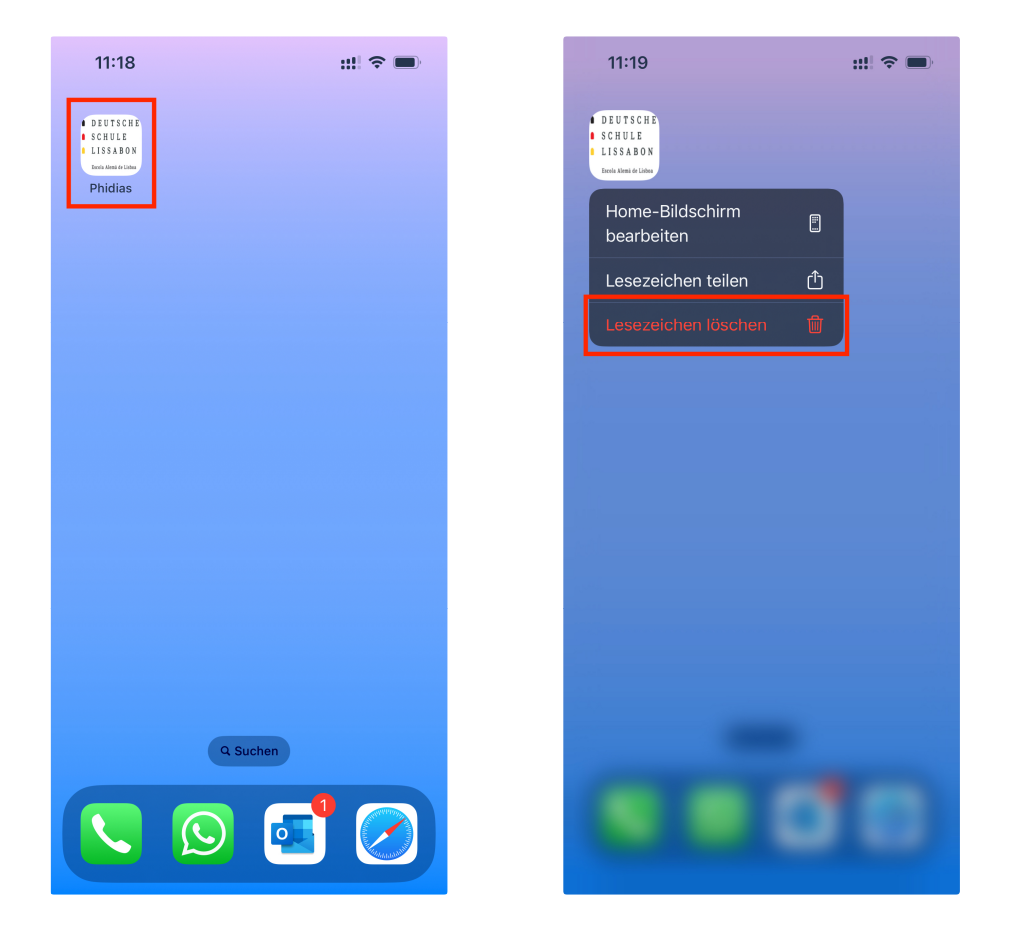

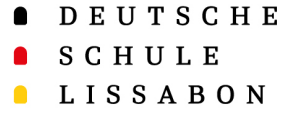

#### Web-App "Phidias" für Android

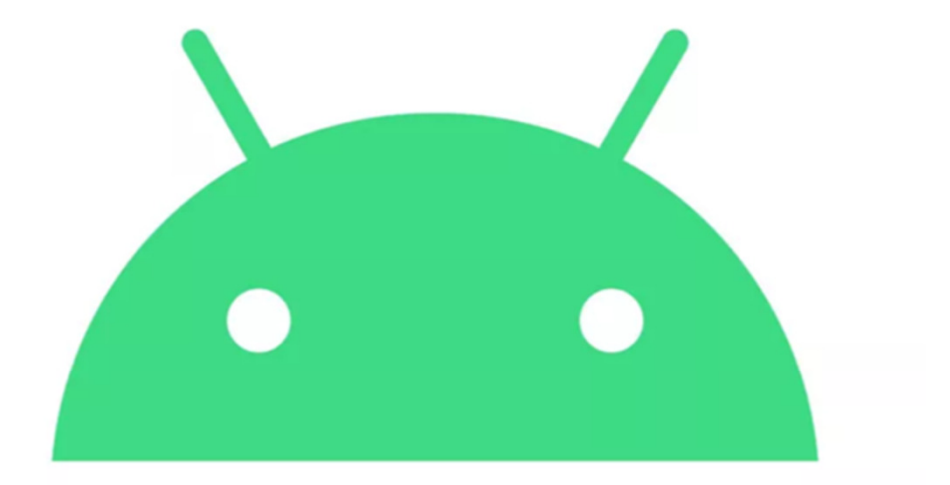

# android

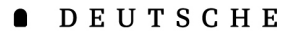

SCHULE

#### $\blacksquare$ **LISSABON**

Escola Alemã de Lisboa

- • Zunächst muss man sich auf seinem Handy über den Browser **Google Chrome** in Phidias anmelden  $\rightarrow$ dslissabon.phidias.es
- • Nun klickt man auf das eigene Profilbild, um zu den Optionen zu gelangen.
- •Hier wählt man "**stay connected**" aus.

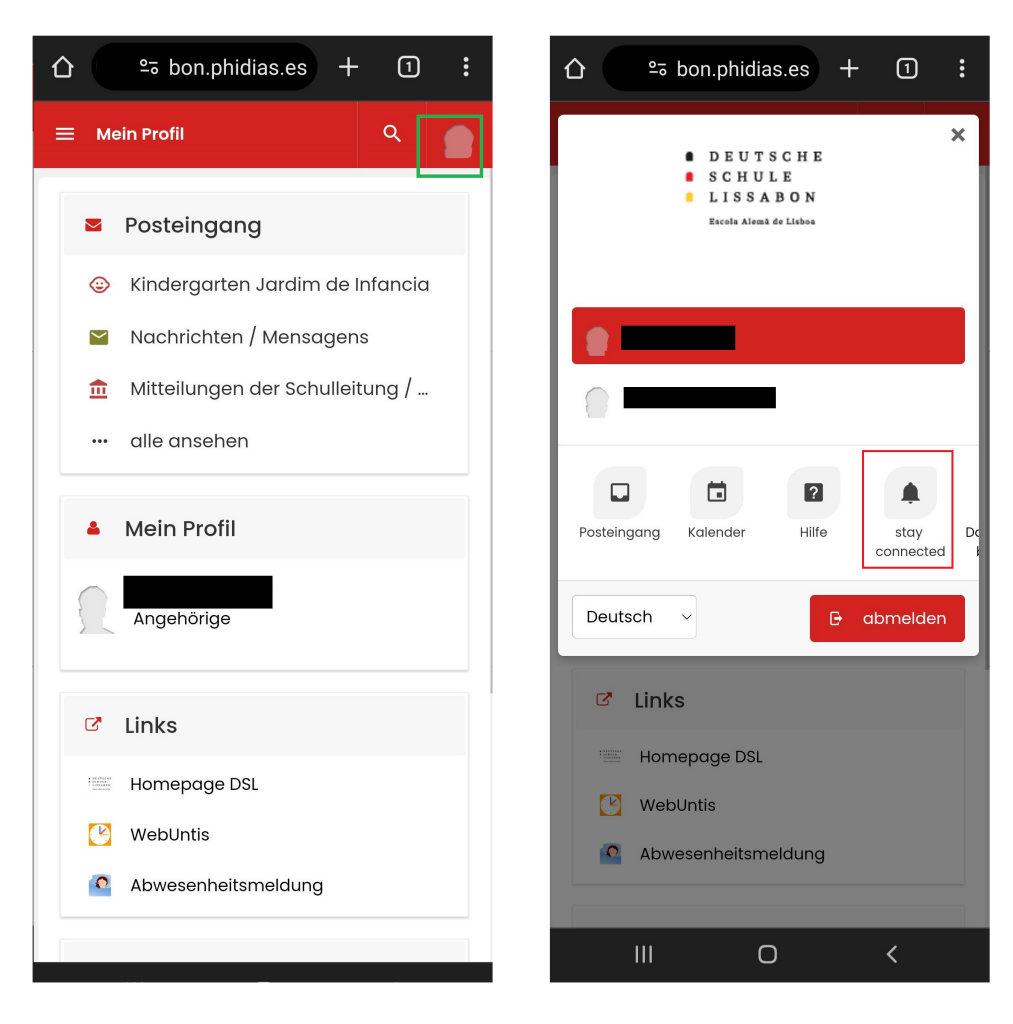

- **ADEUTSCHE**
- SCHULE
- **LISSABON**

- • Hier erhält man Informationen zur Web-App und auch eine kurze Anleitung auf Englisch.
- • Sie können an erster Stelle **Benachrichtigungen** genehmigen.
- $\bullet$ Und an zweiter Stelle die "progressive Web-App" mit zwei einfachen Klicks auf Ihrem Android-Gertät installieren.
	- 1. Klicken Sie auf "**install**"
	- 2. Bestätigen Sie die Installation noch einmal mit "Installieren", wenn Ihr Gerät Sie danach fragt

## Web-App "Phidias" für Android

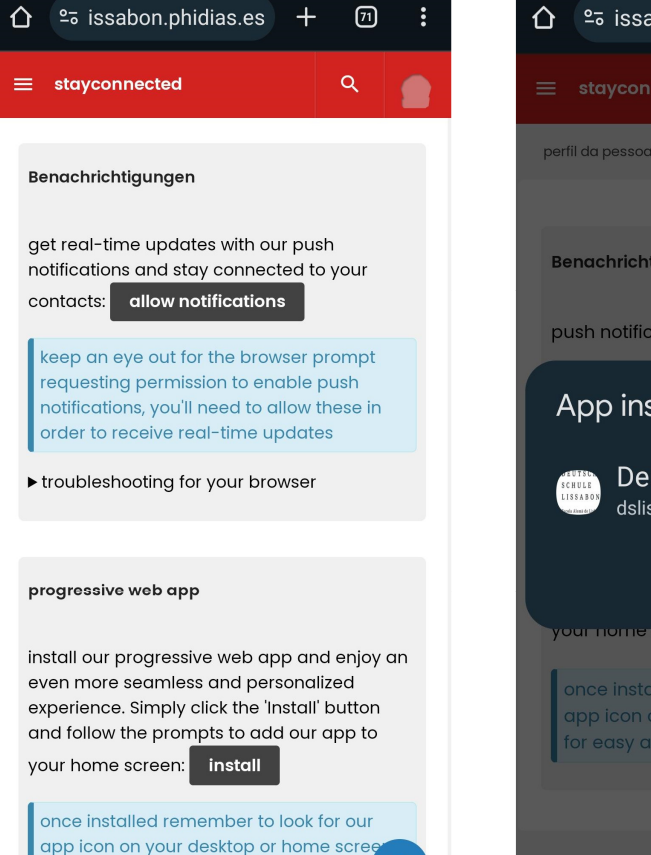

for easy access to all our features

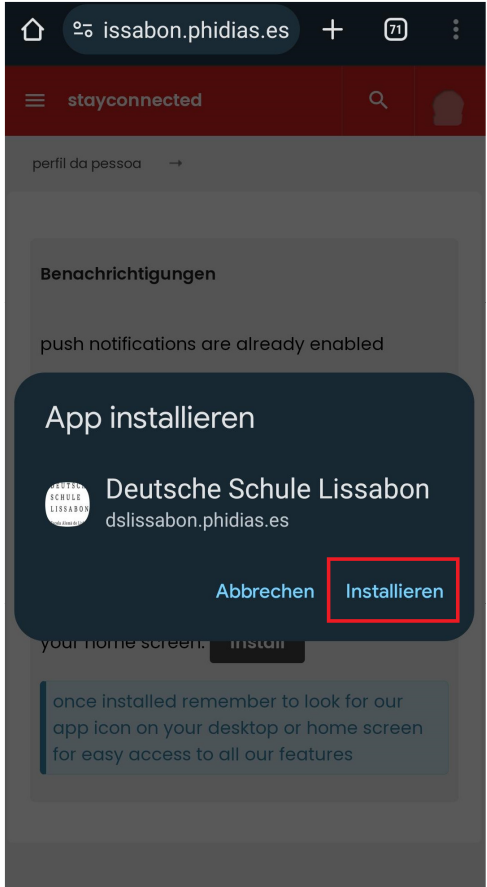

**ODEUTSCHE** SCHULE **LISSABON**  $\bullet$ Escola Alemã de Lisboa

- $\bullet$  Klickt man auf die Web-App, kann man sich wie gewohnt über Phidias anmelden.
- • Man bleibt auch angemeldet, wenn man die Web-App schließt oder verlässt, es sei denn man meldet sich aktiv ab.

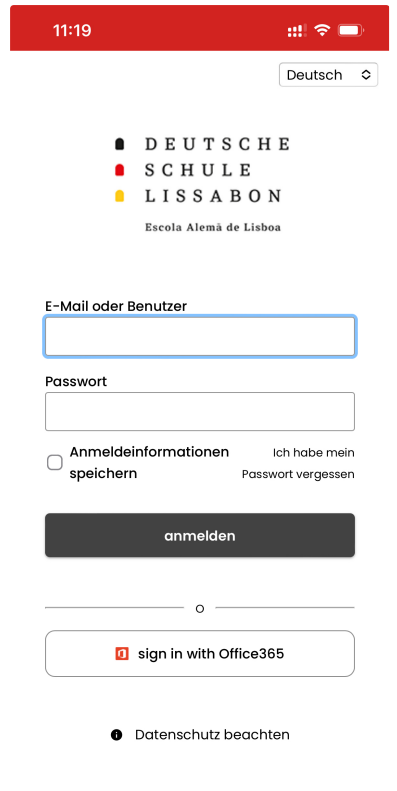

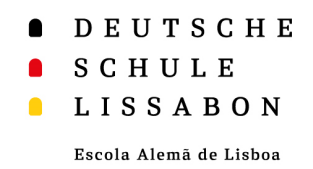

• Um Push-Benachrichtigungen von der Phidias Web App zuzulassen, klicken Sie innerhalb der App erneut auf "stay **connected**" und wählen Sie "allow **notifications**, aus.

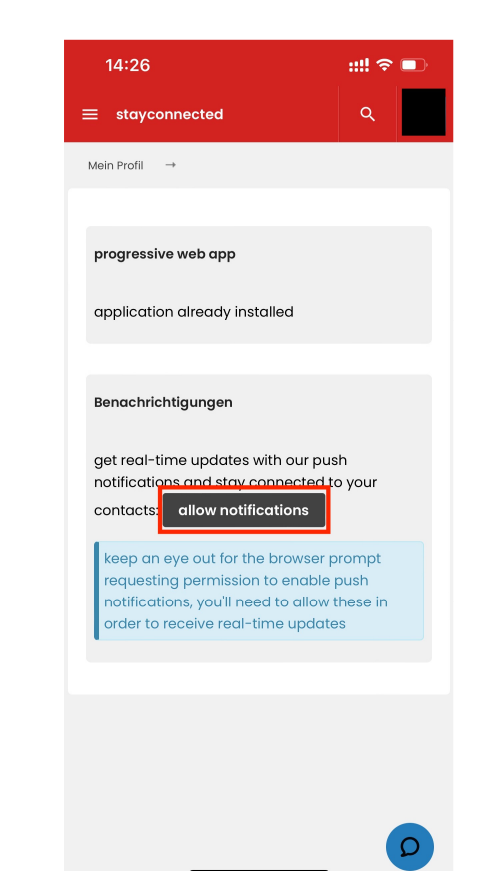

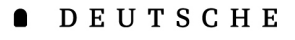

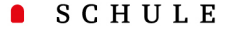

**LISSABON** 

Escola Alemã de Lisboa

- • Auf dem Home-Bildschirm erscheint nun das Logo der Schule.
- • Wenn man das Symbol länger gedrückt hält, hat man die Möglichkeit, die App wieder vom Home-Bildschirm zu entfernen, oder verschiedene Schnellzugriffe auszuwählen.

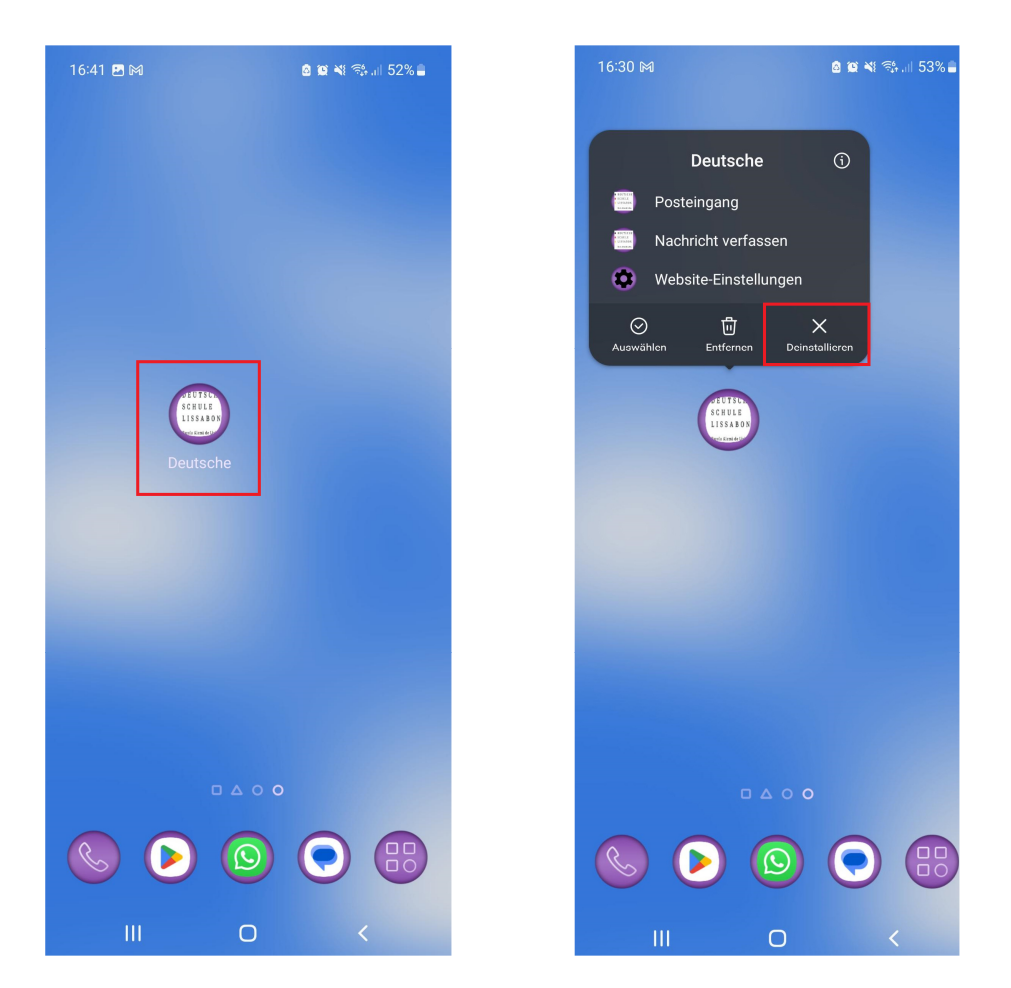